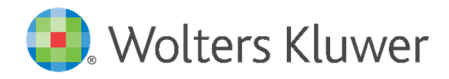

## **Anleitung zum Eingeben des neuen Lizenzschlüssels**

Das neue TriNotar-Update wird am 13. Dezember 2021 in Ihrer Software zum Download bereitgestellt. Sie erhalten wie gewohnt in der Software eine Aufforderung, das Update einzuspielen.

**Nach** Einspielen des Updates müssen Sie Ihre neue TriNotar - Lizenz **einmalig** an **einem Arbeitsplatz** aktivieren. Folgende Schritte müssen Sie bitte zur Lizenzaktivierung durchführen:

- 1. Vorab das Update wie gewohnt am Server über die Systemaktualisierung aufspielen
- 2. Nach dem Update TriNotar an einem beliebigen Arbeitsplatz starten
- 3. Beim Start von TriNotar werden die neuen Lizenzinformationen abgefragt:

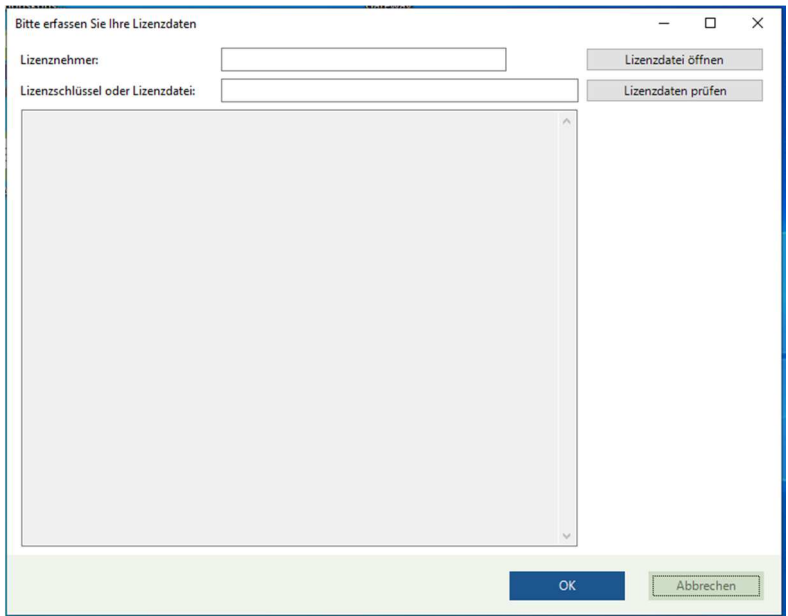

- 4. Geben Sie den Lizenznehmer und den Lizenzschlüssel identisch wie im Anschreiben genannt ein, oder als Tipp – Anschreiben als PDF einscannen und die Daten kopieren und einsetzen
- 5. Klicken Sie auf "Lizenzdaten prüfen"
- 6. Bestätigen Sie mit "OK"
- 7. Starten Sie TriNotar an allen weiteren Arbeitsplätzen; es wird jeweils die lokale Aktualisierung des Arbeitsplatzes durchgeführt.

Ihre neue TriNotar Lizenz ist nun aktiviert.

Sollten Sie Hilfe benötigen wenden Sie sich bitte an unseren Kunden-Support:

**E-Mail:** anwendersupport.software-recht@wolterskluwer.com **Telefon:** +49 2233 3760 – 6060